# MyLiebherr

Objednání náhradních dílů Pět jednoduchých kroků

# LIEBHERR

LIEBHERR Stavební stroje CZ s.r.o.

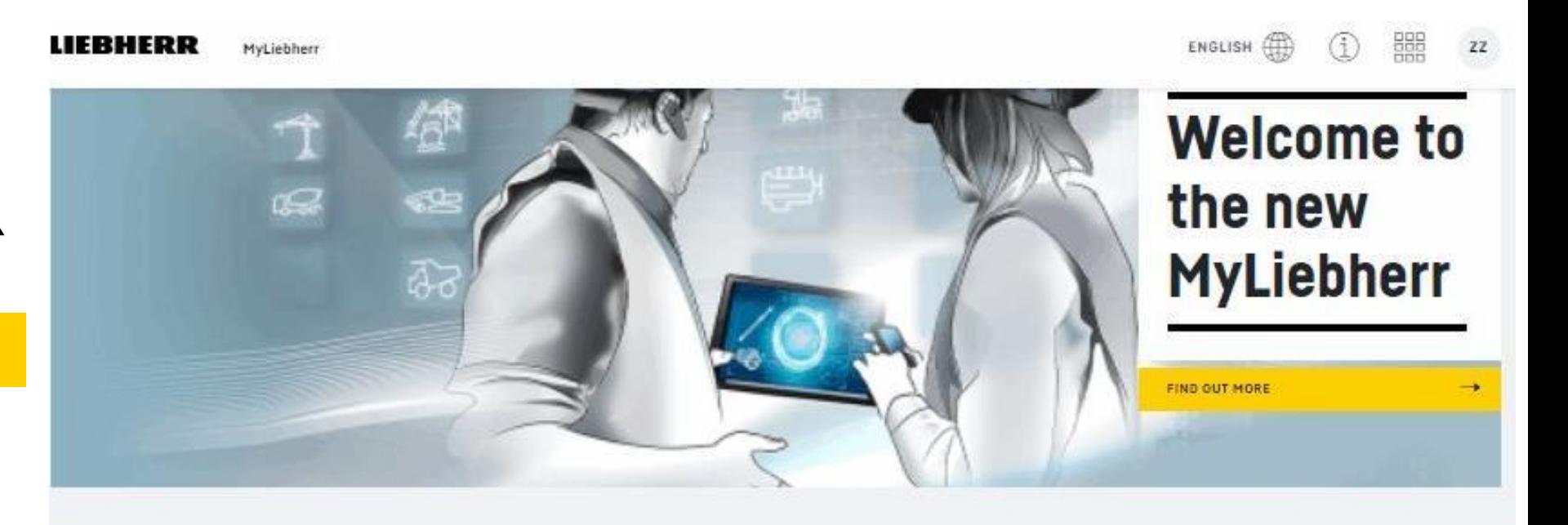

# 1. Krok - Na stránce [www.myliebher.cz](http://www.myliebher.cz/) klikněte na ikonu

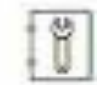

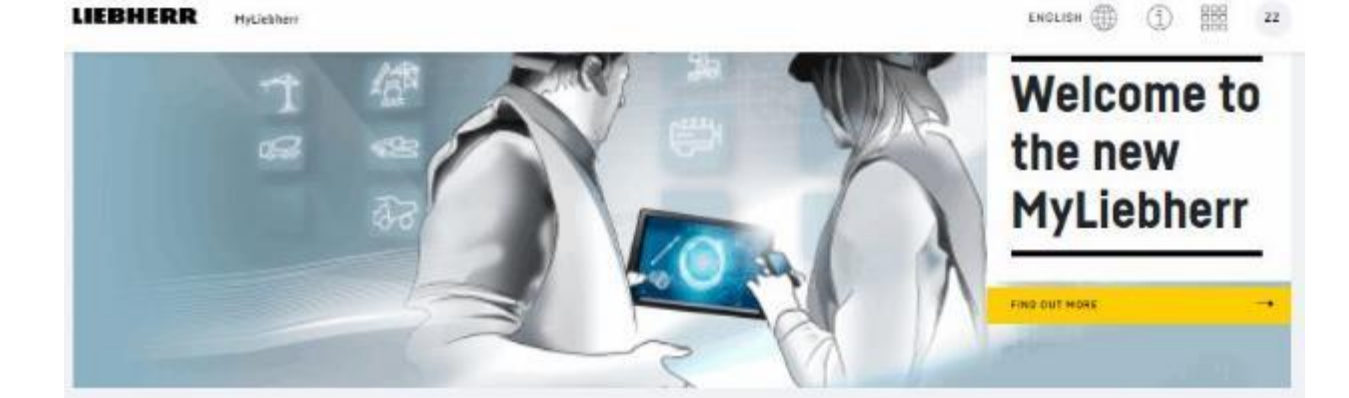

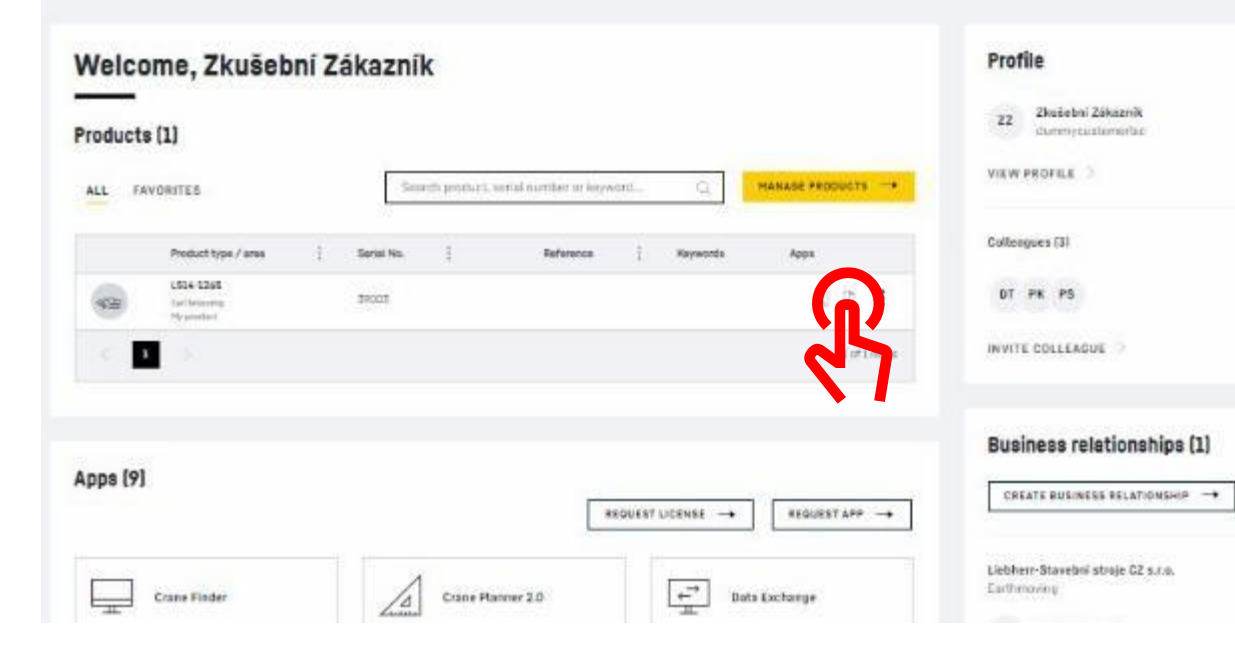

#### LIERHERR

### 2. Krok – Orientace a pohyb v katalogu

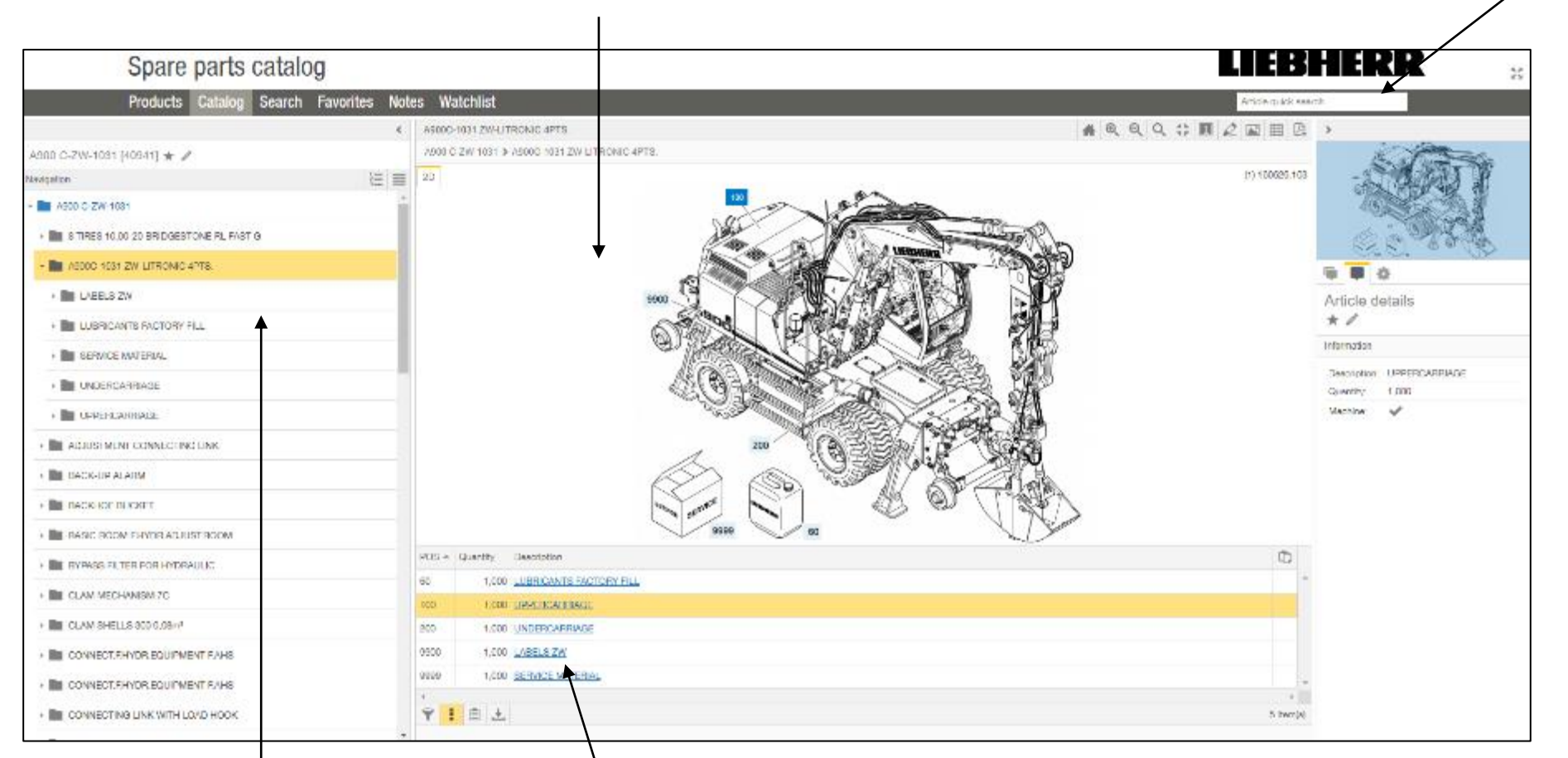

### Obrazová část kontrakcije v kontrakcije v vyhledávací okénko

Základní navigace **Seznam položek na obrázku** 

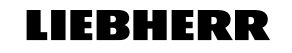

## 3. Krok – Pohyb v katalogu

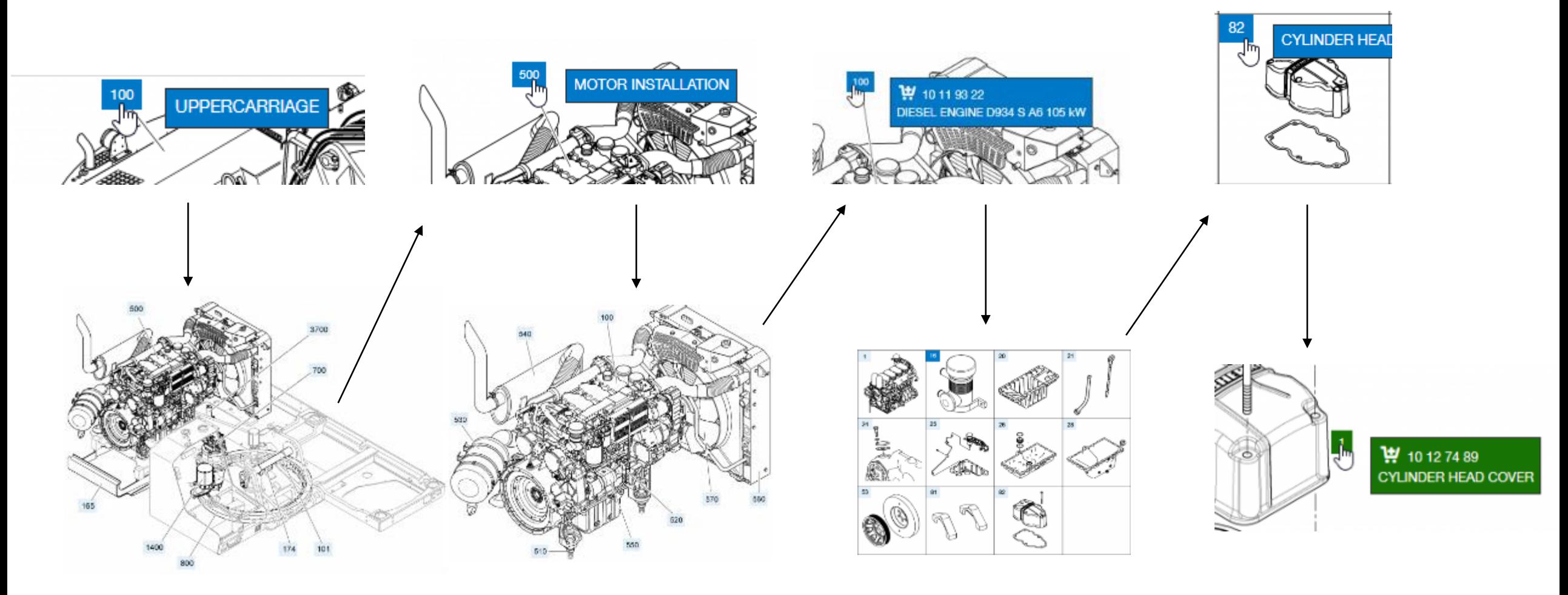

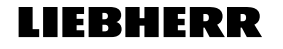

# 4. Krok – Zjištění ceny náhradního dílu a přidání do košíku

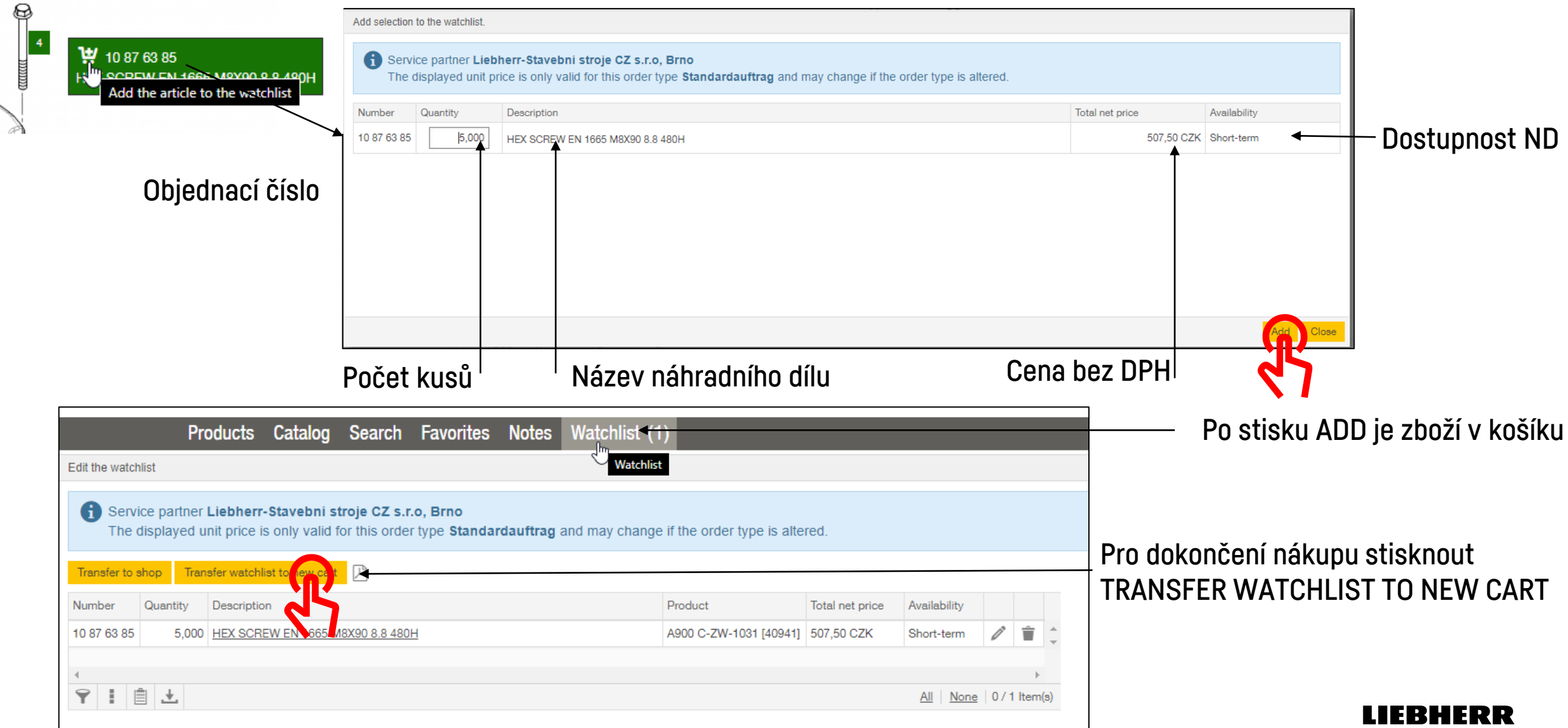

### 5. Krok – Dokončení objednávky

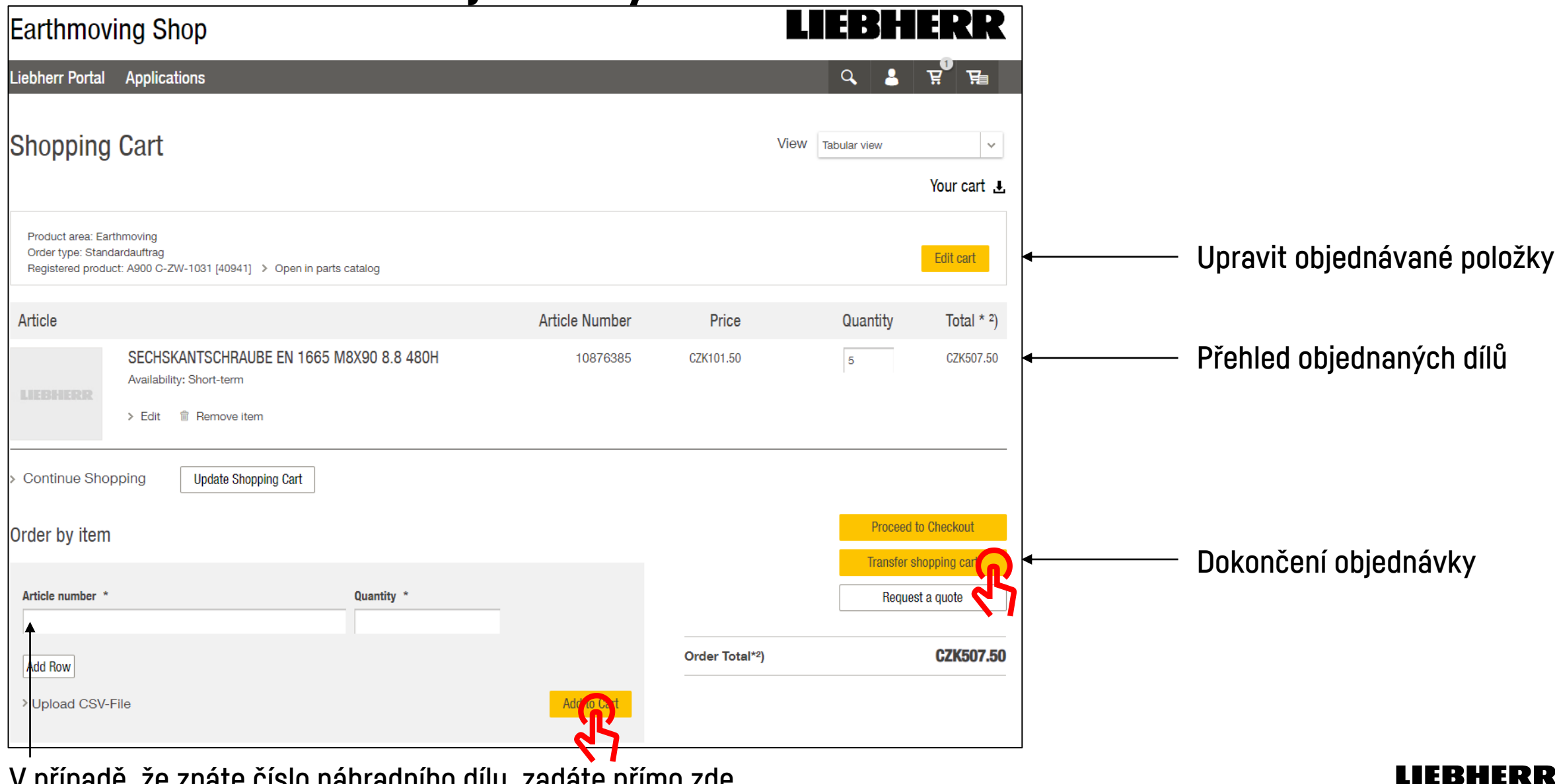

V případě, že znáte číslo náhradního dílu, zadáte přímo zde

# Dokončení objednávky – možnost přidání nové adresy

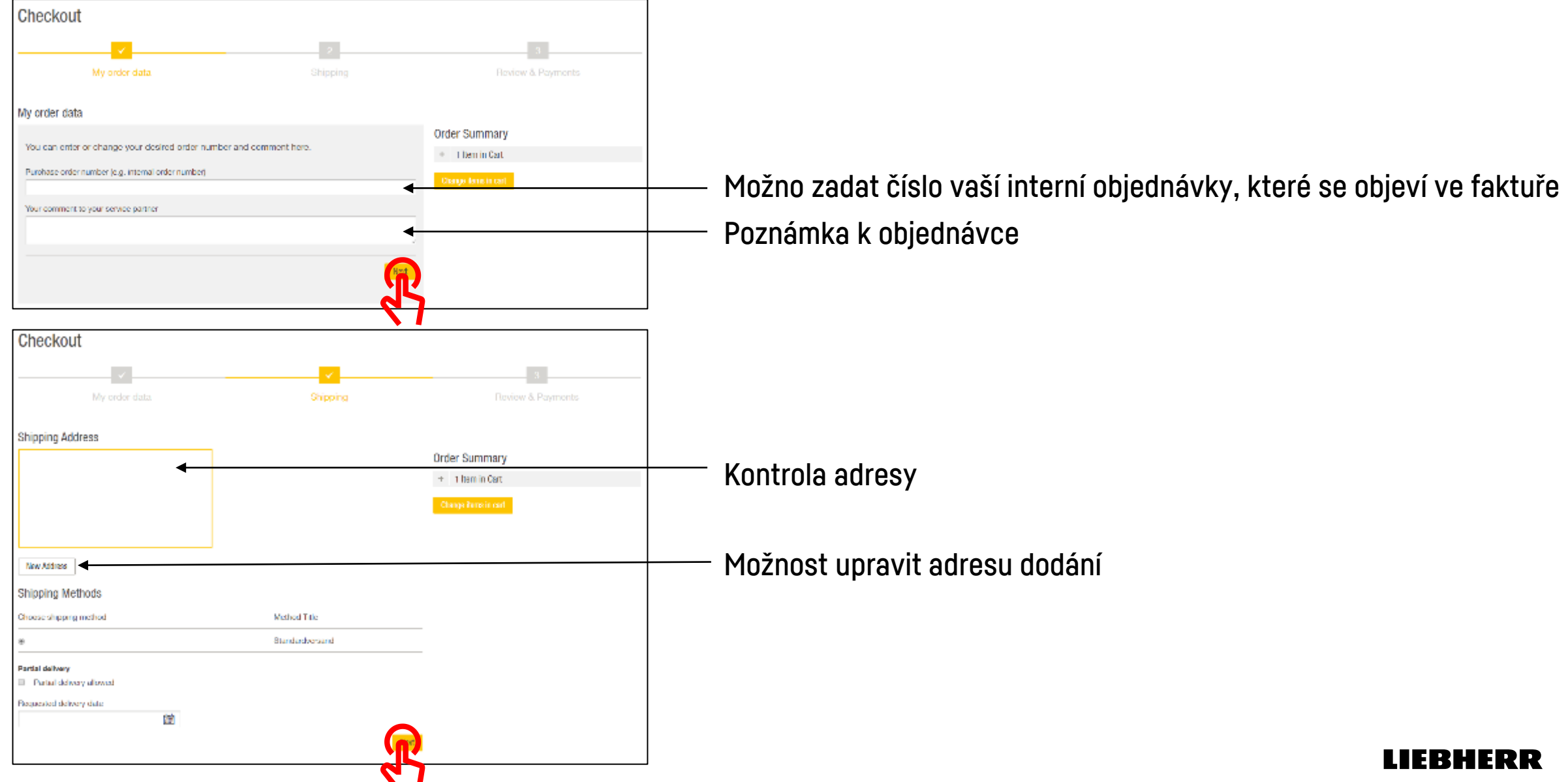

# Dokončení objednávky – závěrečné informace

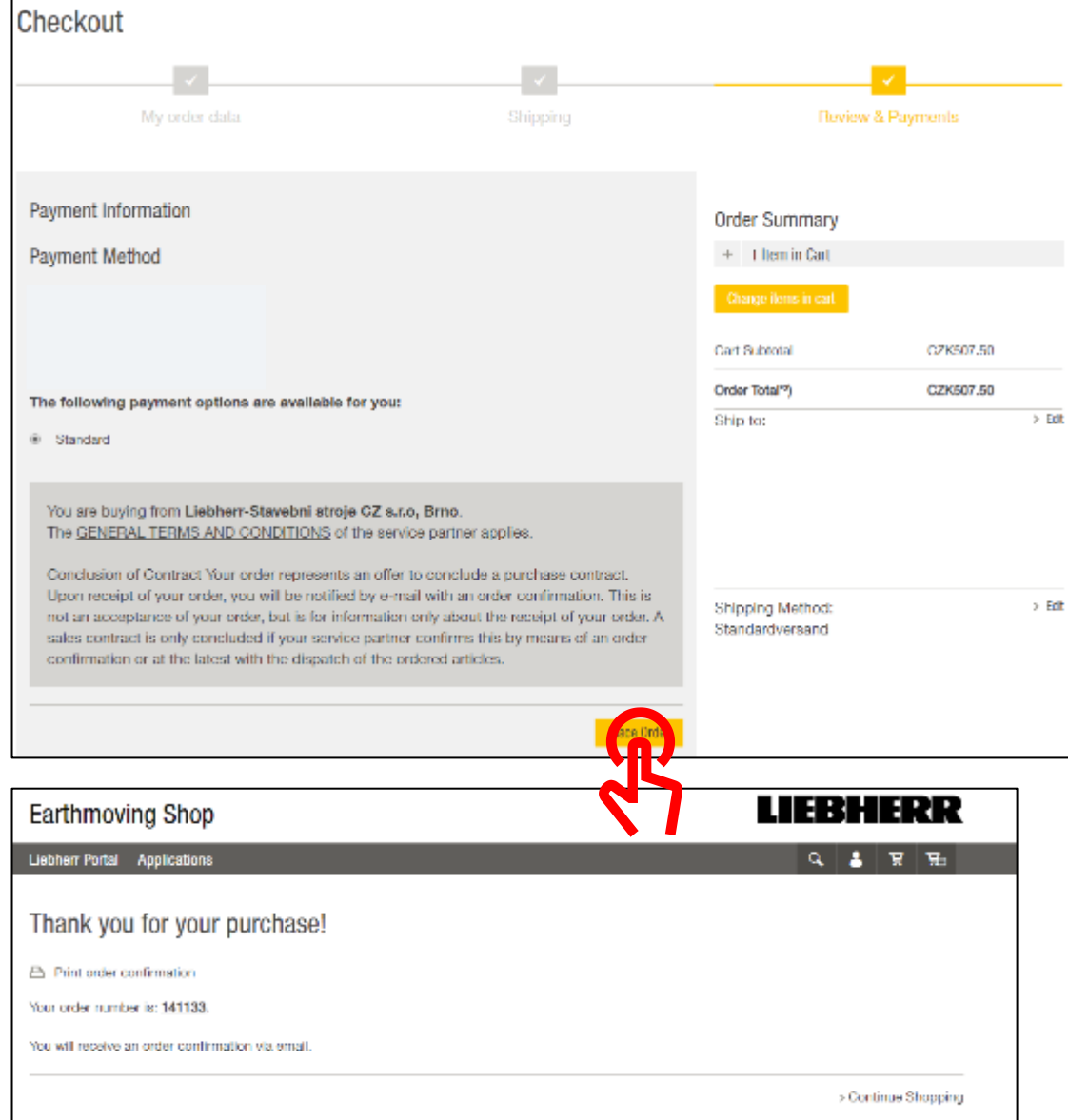

### LIEBHERR

#### **Order confirmation by Earthmoving**

#### Dear

Thank you for your order.

Your order #141133. for product area Earthmoving was transmitted to your service partner Liebherr-Stavebni stroje CZ s.r.o, Brno.

#### Link: 141133

#### Impressum

Liebherr-IT Services GmbH St. Vitus 1, 88457 Kirchdorf an der Iller, Oberopfingen Geschäftsführer: Hermann Mang, Uwe Rechtsteiner Ust.-Ident-Nr.: DE 813081368 Amtsgericht Ulm, HRB 641506

#### Po dokončení objednávky obdržíte emailem potvrzení

#### LIERHERR